# **Programmatic Access to the Azuga ELD Platform**

*Retrieving and manipulating the key structures in the* Azuga ELD system through a set of RESTful APIs

*Version 5*

Azuga ELD March 04, 2024

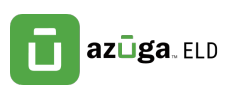

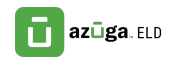

# **Contents**

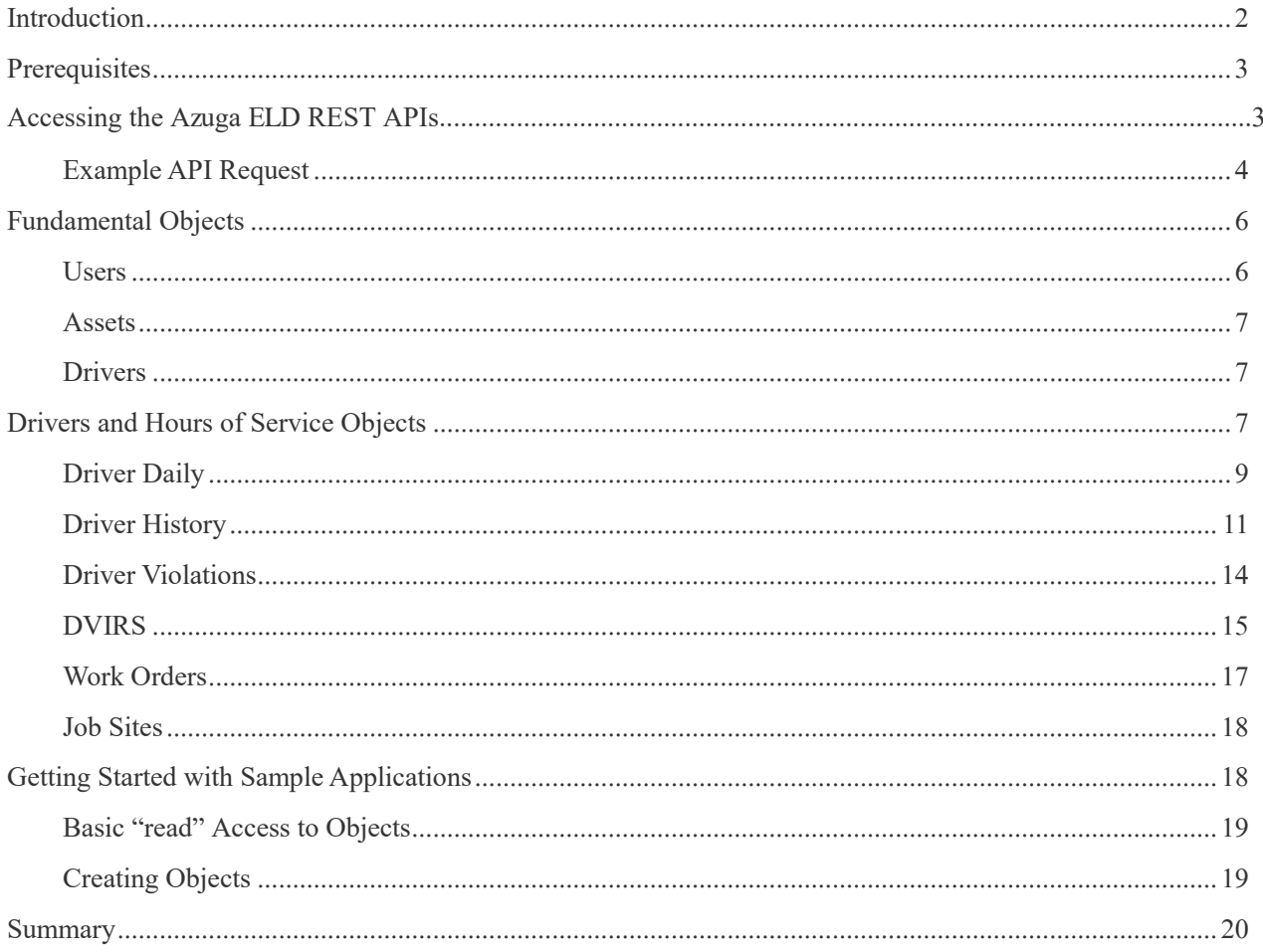

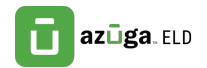

# <span id="page-2-0"></span>**Introduction**

.<br>-

movements and activities of mobile workers in general, and drivers subject to federal "hours of service" regulations in particular. The full solution comprises a front-end app typically running on a tablet form-factor device, an administrative portal providing access to information about a fleet of vehicles, and a "back-end" cloud-resident platform that monitors and manages the real-time information transmitted from the tablets and other telematics devices. Azuga ELD provides a powerful and comprehensive solution for managing the

This document focuses specifically on the services that are offered by the back-end platform. These services, while used to support the tablet and portal interfaces provided "RESTful" interface.<sup>1</sup> Details of individual REST calls are documented on the by Azuga ELD, were designed to be equally accessible by other clients through a formal "developer.eldazuga.com" site.

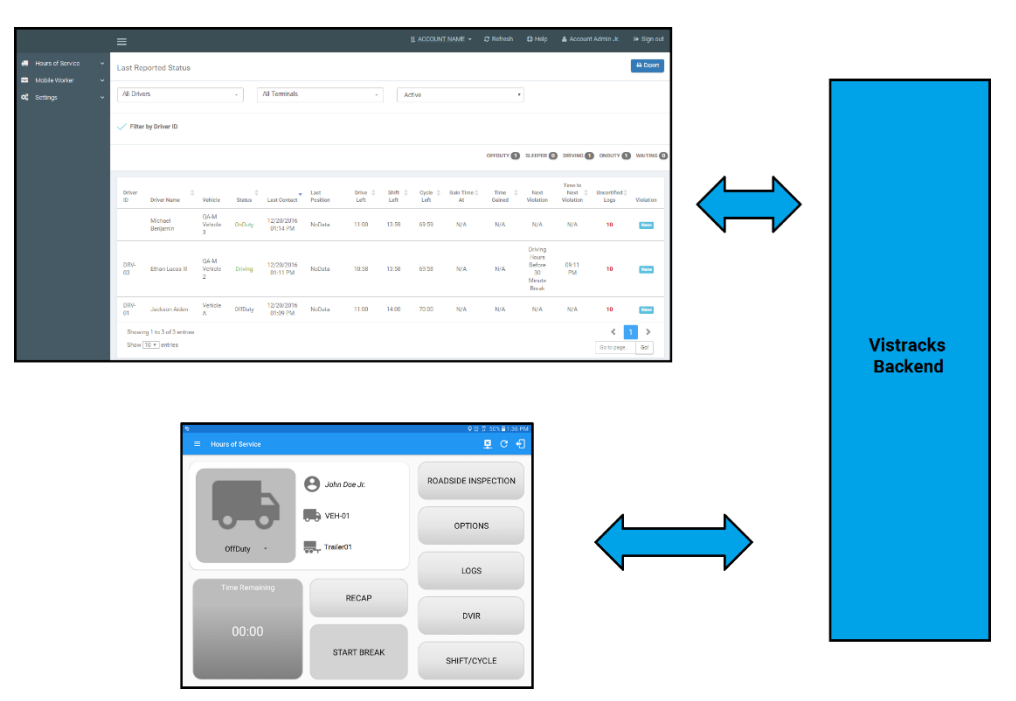

Azuga ELD backend supports both mobile and platform clients through REST API

<sup>1</sup> See http://en.wikipedia.org/wiki/Representational state transfer for an overview of REST concepts

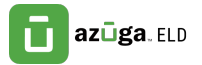

### <span id="page-3-0"></span>**Prerequisites**

Before attempting to work with the Azuga ELD APIs, it's necessary to have obtained an account on one of the Azuga ELD servers - typically either:

[https://eld.azuga.com](https://hos.Azuga ELD.com/)

or

-

[https://staging.eld.azuga.com](https://staging.Azuga ELD.com/)

You should have a username and password for an administrative user on that account. Ideally, the account should be set up with one or more devices and assets. These can be added from the main administration page after logging in to the appropriate server.

# <span id="page-3-1"></span>**Accessing the Azuga ELD REST APIs**

the back-end platform. As with many REST models, *objects*, identified by a particular URL, can be created, read, updated, or deleted through the standard HTTP operations of POST, GET, PUT, and DELETE respectively. The underlying state of an object is encoded as a JSON structure<sup>2</sup>. Parameters that may influence the request (for example, specifying a time range of interest in retrieving a set of records) are encoded as part of the query string associated with the URL. Finally, to access individual objects (rather than a full collection), it is generally possible to augment the base URL with the unique "id" of the object in question. For example, Azuga ELD provides a uniform method for manipulating the key objects that make up

[https://eld.azuga.com/api/v2/assets](https://hos.Azuga ELD.com/api/v2/assets)

would return all assets in the account, while:

https://eld.az[uga.com/api/v2/assets](https://hos.Azuga ELD.com/api/v2/a)/143525

would return a single element from the collection.

distinct accounts are managed by a single server instance,) every API request must include some form of account authentication. The authentication consists of a username, password pair that is encoded using a mechanism known as "basic authentication". Details are described in the inset below. Because Azuga ELD provides a "multi-tenant" architecture (meaning a number of

Authenticating REST requests

Before Starting

<sup>2</sup> At present, all the APIs discussed in this document manipulate data in a JSON format. However, some of the Legacy APIs which use the XML format can still be accessed as part of the transition period. Plans going forward include the deprecation or removal of all old API endpoints and all API requests and responses should only use JSON format.

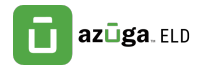

- 1. Obtain a valid username and password for your account
- 2. Encode the username and password: Using Base64 Encoding, encode the username and password with a colon separating them to obtain the *encoded credentials* e.g. johnsmith@mail.com:mysecurepassword -> am9obnNtaXRoQG1haWwuY29tOm15c2VjdXJlcGFzc3dvcmQ=
- 3. Put an HTTP request header called "Authorization" on any API request with the value of "Basic <*encoded credentials*>" e.g. Authorization: Basic am9obnNtaXRoQG1haWwuY29tOm15c2VjdXJlcGFzc3dvcmQ=
- 4. The HTTP response will include a "Set-Cookie" header that contains a short lived session id that can be used for additional authorization requests e.g. Set-Cookie: JSESSIONID=4664C731A74FA93252FE9896FF389E2D; Path=/
- 5. Use the JSESSIONID cookie on all subsequent API requests e.g. Cookie: JSESSIONID=4664C731A74FA93252FE9896FF389E2D

Authenticating an API request

There are some subtleties associated with this authentication scheme. If you're creating server using these REST APIs, it may not be possible to retrieve the JSESSIONID cookie as described in step 5. This is due to a security limitation imposed on applications in the browser environment. In this case, it's possible to simply include the encoded username/password pair with every API request. a browser-based application in JavaScript that will communicate with the Azuga ELD

browser tab and issue any API calls from another tab in the same browser. In this arrangement, the authenticated JSESSIONID is automatically sent to the Azuga ELD server with each API request without needing to explicitly add any headers. As explained below, it is also possible to log in to the " eld.azuga.com" site in a separate

#### <span id="page-4-0"></span>*Example API Request*

Note: in many instances it is possible to explore the available API set without writing any code. This facility relies on the ability present in most browsers to work in multiple establishes a persistent session identifier within the browser that will be used by API references from other tabs. Following the steps below should display the result of a simple API call to return information about all the users in an account. tabs. Logging into the Azuga ELD portal (e.g., eld.azuga.com) with valid credentials

1. Enter your username and password to log in. (You should see the main landing page)

2. Open a new tab in the same browser

3. From this new tab, enter the URL for an API, e.g.,

https://eld.az[uga.com/api/v2/users](https://hos.Azuga ELD.com/api/v2/users)

This should display an JSON structure similar to the following that enumerates the users associated with the account.

Using a browser to explore an API

# azūga. ELD

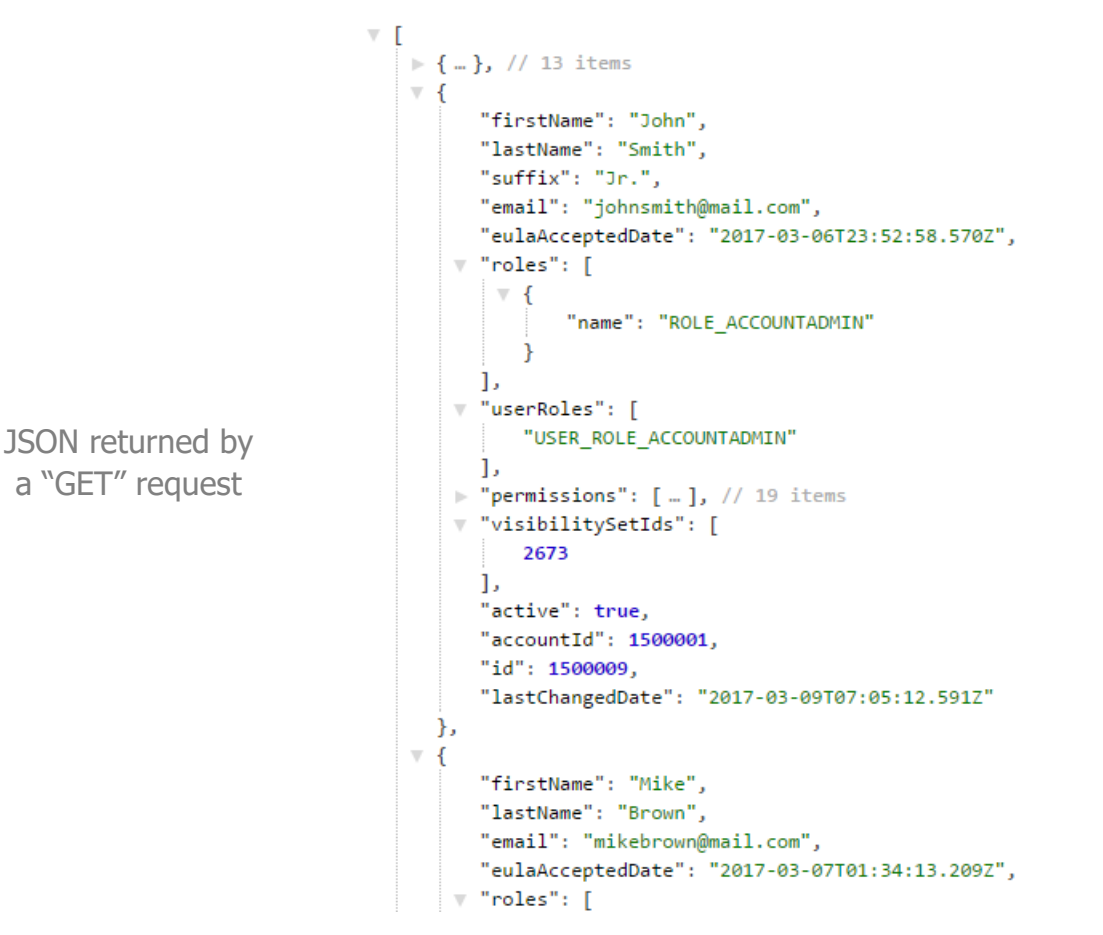

You can try accessing other objects, e.g., *assets*, in a similar fashion.  $\mathcal{L}$ https://eld.azuga.com/api/v2/assets

This simple technique works because the browser issues an HTTP GET request to the authentication information, returns the corresponding data encoded as JSON. Normally, it would be the responsibility of the external programming making the API requests to format and issue this GET request. supplied URL. The Azuga ELD system receives this request and, based on the associated

To perform requests other than GET, (e.g., creating (POST) or modifying (PUT) an instance of an object) it would be necessary to write a program to properly format the request, or to use a debugging proxy tool like "Fiddler".

When accessing a REST endpoint (e.g., the User object in the example above) the information returned often represents an unqualified collection of the objects. Individual objects, or subsets, can be specified either by appending a list of objectidentifiers (separated by a '+' symbol) as part of the main URL, or by adding specific query parameters.

 $\overline{a}$ 

Use Query Parameters to access individual objects or objects matching a pattern.

<sup>3</sup> See for example[, http://www.telerik.com/fiddler](http://www.telerik.com/fiddler)

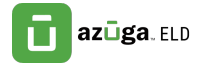

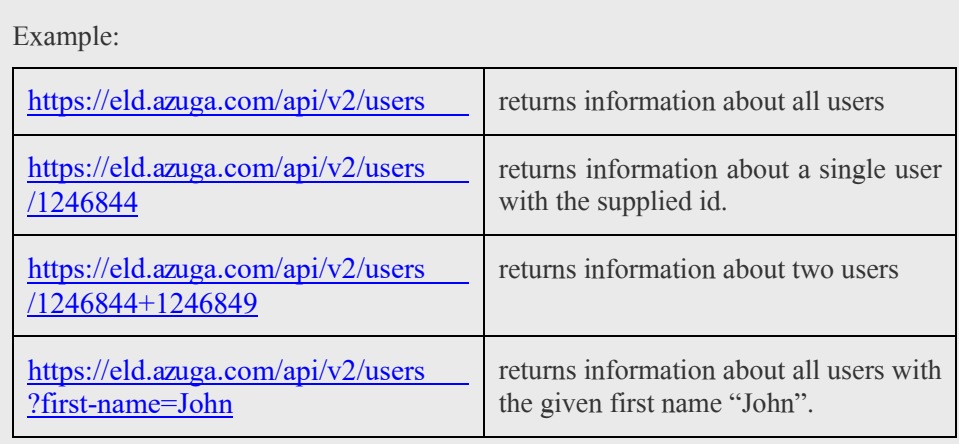

# <span id="page-6-0"></span>**Fundamental Objects**

API, it is important to have some familiarity with the system's underlying data model. In order to effectively use and manipulate the objects exposed by the Azuga ELD REST

This section will focus on the interrelationships among four key structures:

- Accounts
- **Users**
- Drivers
- Assets

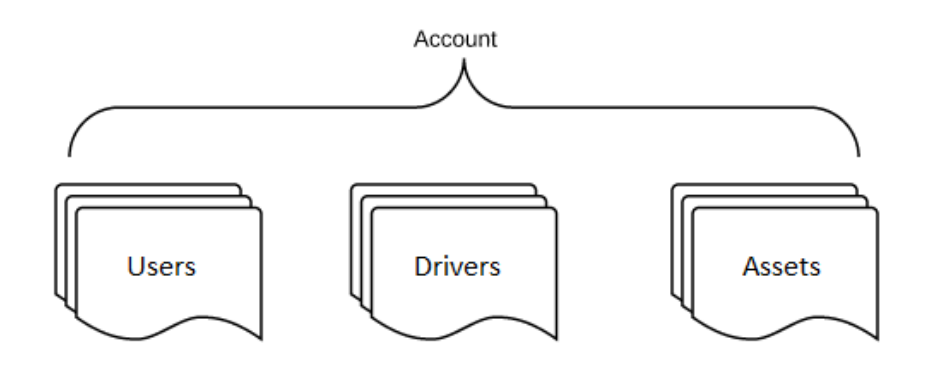

All data objects accessible through the API are contained by a particular account.

> All major data objects accessible to applications are contained under the umbrella of a particular account. In this section, we'll look at each of the three objects shown in the diagram above and discuss the ways in which they're inter-related.

#### <span id="page-6-1"></span>*Users*

Each *user* is associated with a particular account and is identified by a globally unique email address.

One or more *Users* can be associated with a given account, each of whom is unique. In the example API request, each user is also given a unique numeric identifier generated by the system. (In the illustration above, this identifier is marked by the "id" field and has the value 1500009.) This numeric identifier will be important in several

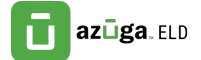

cases as it provides a means of linking related records. For example, in Hours of Service (HOS) applications, one record type returns information about a driver's daily activity. The driver in question is represented within that record by an element such as

#### userId: 1500009

where the value of the *userId* element is the unique numeric id of a particular user.

Each user can also be assigned a set of user roles. A user's user roles determine what capabilities they have within the system. In the above JSON example, the user was designated as having USER\_ROLE\_ACCOUNTADMIN. The full list of default user roles and their access levels can be found on [http://developer.eldazuga.com/index.php/user-roles-1704](http://developer.Azuga ELD.com/index.php/user-roles-1704)

#### <span id="page-7-0"></span>*Assets*

Assets provide an abstraction to represent the difference between the object being monitored and the instrument doing the monitoring. For example, an *asset* might be a particular car in a fleet and may have attributes like its Vehicle Identification Number. The vehicle may be equipped with a telematics unit from a given manufacturer. The collected data, though, is conceptually associated with the asset and from an API perspective will be retrieved by referencing the asset object.

"Asset Name" is typically used to identify a given piece of equipment. Neither the name given to the supporting device, nor its unique identifier are usually visible to the end user. In the standard Azuga ELD clients (Azuga ELD web portal or Android/iOS app) the

#### <span id="page-7-1"></span>*Drivers*

through the Hours of Service application in a smartphone or a tablet and perform Driving Events. Driving events are created by drivers operating an equipment. Any update using the 'api/v2/drivers' endpoint also reflects on the similar fields that can be found on the 'api/v2/users' endpoint, vice versa. Drivers are a particular type of User that are allowed to access the Azuga ELD platform

### <span id="page-7-2"></span>**Drivers and Hours of Service Objects**

The preceding material discussed some of the basic data constructs underlying the of vertical applications. This section focuses on objects that support a particular domain, that of mobile workers or professional drivers that will use some form of tablet or phone device to record their travels and duty status, inform them of new assignments, and support them in conducting and documenting any required inspections. Azuga ELD system. The concepts of users, drivers, and assets pertain to a wide variety

Many professional drivers are subject to a set of regulations defined by the "Federal Motor Carrier Safety Administration" that define specific guidelines for the amount of

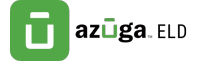

time a driver can operate a vehicle without some form of break. The Hours of Service allowing the driver to note when they transition among defined states (e.g., Driving, Off Duty, etc.) and presenting the driver with indications that they may be about to exceed a particular threshold. The accumulating information is also relayed by the app app offered by Azuga ELD assists a driver in complying with these regulations by back to the Azuga ELD server where it can be accessed through additional API calls.

Six objects, listed in the following table, provide the bulk of the information relevant to understanding a particular driver's activity.

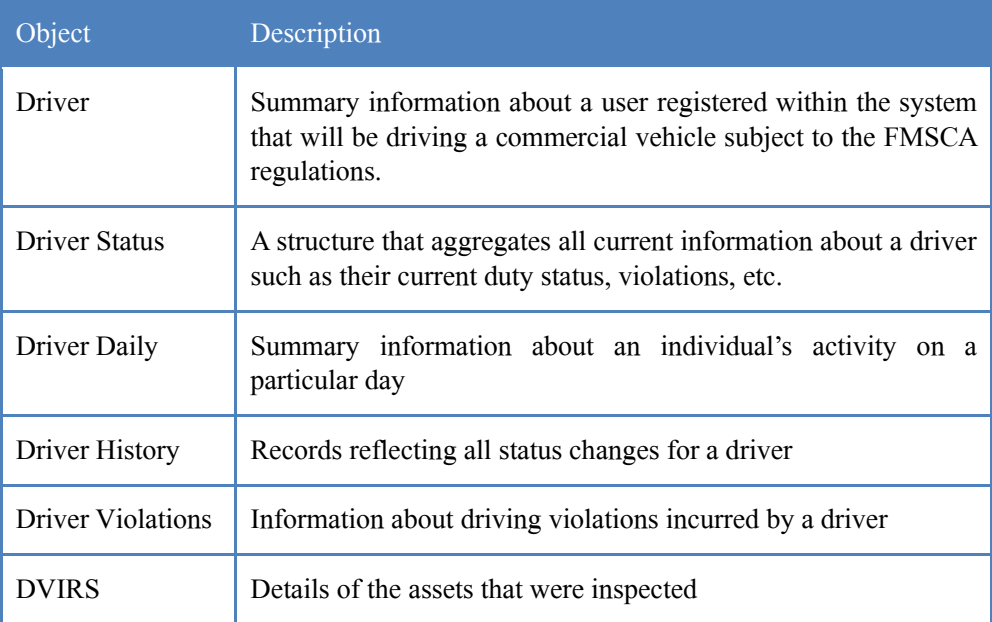

Table 1 - APIs related to Hours of Service application

Pictorially, the relationships among various items is shown below:

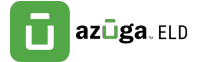

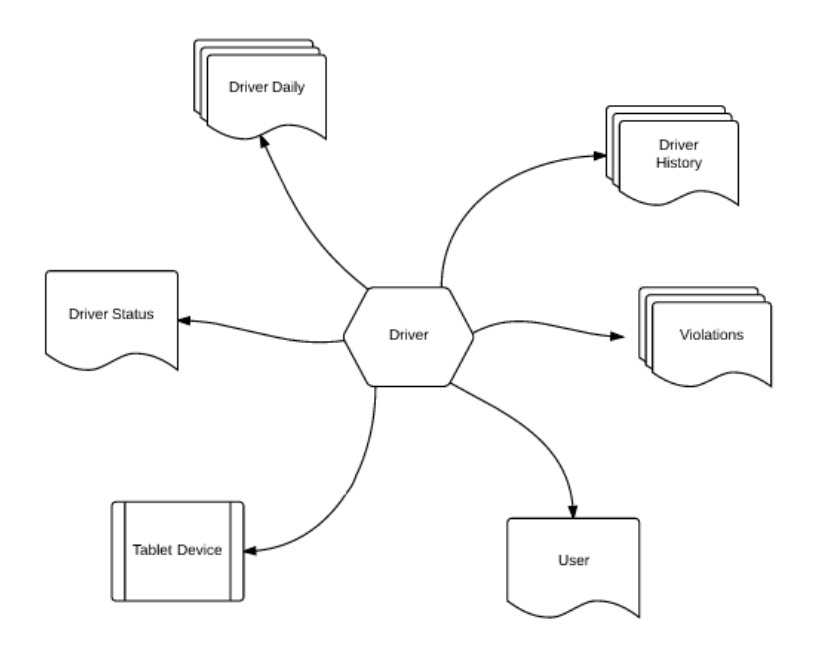

#### Image 1 - Relationships between a Driver object and associated data

In addition, two other objects, *Work Orders* and *Job Sites* provide information for the activities of mobile workers that may or may not be subject to the FMCSA regulations.

#### <span id="page-9-0"></span>*Driver Daily*

The *Driver Daily* object returns information about a full day's activity for one or more drivers over a given time range. An example URL for this API includes a specific time range and an indication of whether records for all drivers are of interest:

[date=2017-03-08&to-log-date=2017-03-08](https://hos.Azuga ELD.com/api/v2/driverDailies?all-users=true&from-log-date=2017-03-08&to-log-date=2017-03-08) https://eld.az[uga.com/api/v2/driverDailies?all-users=true&from-log-](https://hos.Azuga ELD.com/api/v2/driverDailies?all-users=true&from-log-date=2017-03-08&to-log-date=2017-03-08)

In this example, there are several arguments included as part of the query string in the URL:

all-users=true indicated that the request should return information about all drivers in the account. To select only a specific driver, the userId for the individual in question can be added to the query string in place of the allUsers:

[date=2017-03-08&to-log-date=2017-03-08](https://hos.Azuga ELD.com/api/v2/driverDailies?user-id=1500098&from-log-date=2017-03-08&to-log-date=2017-03-08) https://eld.az[uga.com/api/v2/driverDailies?user-id=1500098&from-log-](https://hos.Azuga ELD.com/api/v2/driverDailies?user-id=1500098&from-log-date=2017-03-08&to-log-date=2017-03-08)

Alternatively, if the credentials passed with the request are for an individual user instead of a user with the role ACCOUNT\_ADMIN, only records pertaining to that user will be returned.

from-log-date, to-log-date define the time range of interest.

As with all the API calls, the information returned from this takes the form of an JSON structure. The (somewhat lengthy) result of the example above appears as follows:

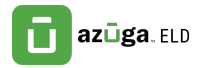

```
\overline{\nabla} \cdot \overline{\mathbb{E}}\overline{\mathbf{y}} {
          "userId": 1500098,
          "carrier": "",
          "carrierUsDotNumber": "",
          "certified": false,
          "coDriverName": "Mike Brown",
          "cycleUsa": "US70hr8days",
          "cycleCa": "Can70hr7daysSouth",
          "logDate": "2017-03-08",
          "driverEmail": "johndoe@mail.com",
          "driverName": "John Doe Jr.",
          "driverPhone": "",
          "timeZone": "Asia/Manila",
          "homeTerminalAddress": "",
          "mainOfficeAddress": "",
          "beginOdometer": 0,
          "endOdometer": 0,
          "shippingDocsManifestNo": "",
          "shippingDocsShipperCommodity": "",
          "startTimeOfDay": "00:00:00",
          "trailerId": "[\"Trailer01\",\"None\"]",
          "vehicleId": "[\"VEH-01\"]",
          "cargo": "PROPERTY",
          "fields": [],
          "driverDailyDocuments": [],
          "username": "johndoe@mail.com",
          "manualLog": false,
          "date": "2017-03-08",
          "accountId": 1500001,
          "id": 347710,
          "lastChangedDate": "2017-03-08T07:46:59.142Z"
      },
```
Principal fields in this structure are listed in the following table.

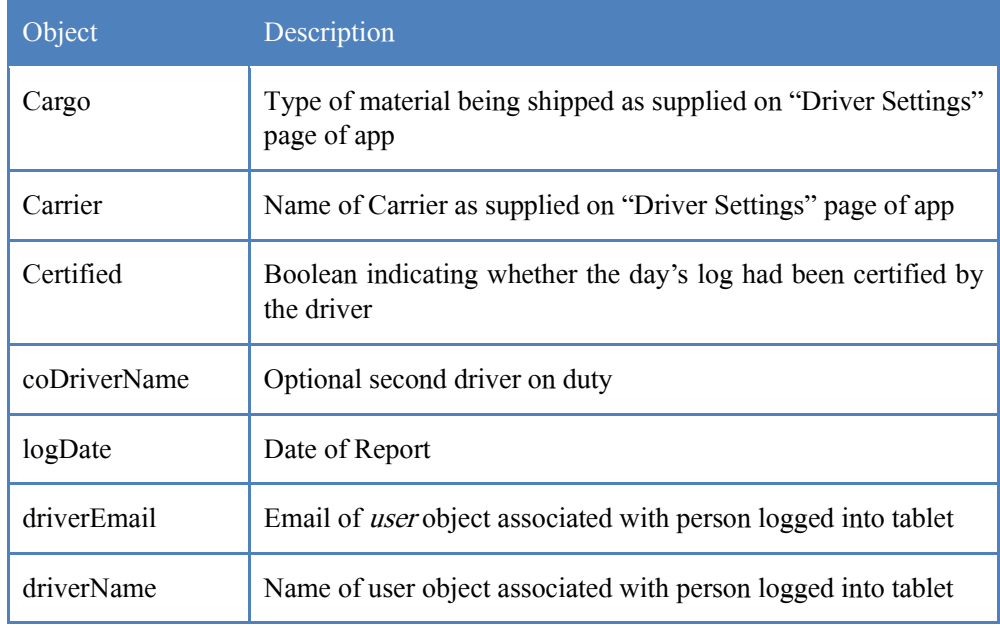

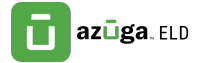

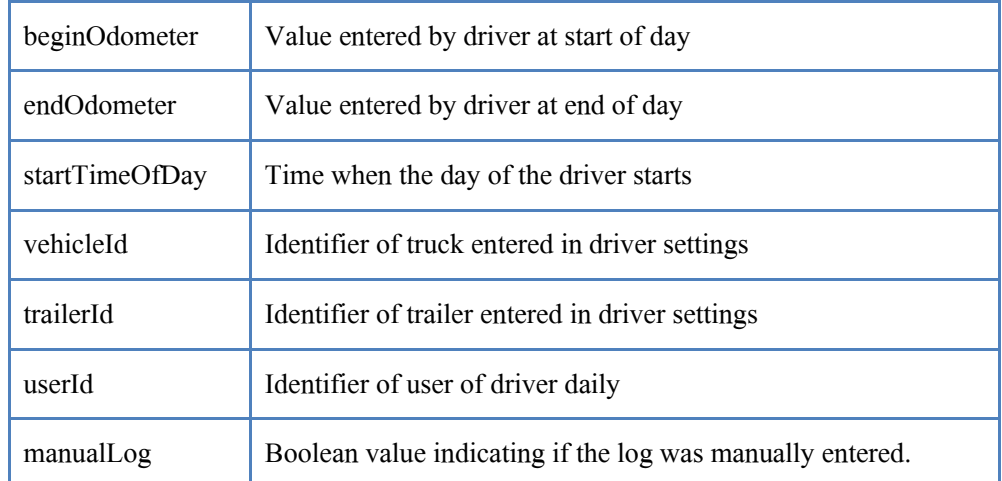

Table 2 – Principal fields returned from Driver Daily request

## <span id="page-11-0"></span>*Driver History*

screen to easily change their driving status. There are five defined states for a driver: Drivers using the Azuga ELD Hours of Service app are able to use the main interface

- Driving
- On Duty
- Off Duty
- Sleeper Berth
- Waiting at Site (for Oil Field Service Exception)

When the driver makes an explicit state change, they are prompted to provide an optional note documenting the change. In addition, the software will record the location of the device at the time the change was made. Aside from the five defined driving events, there are also secondary events that are recorded at different instances by the application.

The Driver History object provides access to these changes. Typically, the call to retrieve Driver History records would provide a date range of interest. The resulting JSON appears as follows:

```
azūga.ELD
```

```
\overline{\mathbf{v}} {
      "userId": 1500098,
      "uuid": "45857a97-8787-4413-8042-9fa5a7ca1dbc",
      "location": "",
      "driverEdit": false,
      "note": "",
      "latitude": 1000,
      "longitude": 1000,
      "odometerKm": 0,
      "editReasonCode": "No reason selected",
      "useCycleReset": true,
      "validBeginTime": "2017-03-08T04:38:20.115Z",
      "transitionFromId": 5400958,
      "vin": "-VEH-0000000000001",
      "certificationCount": 0,"recordStatus": "Active",
      "engineHours": "PT0S",
      "username": "johndoe@mail.com",
      "distanceLastGpsKm": 0,
      "malfunctionIndicator": false,
      "diagnosticIndicator": false,
      "dataCheck": 28,
      "eventType": "Driving",
      "recordOrigin": "Driver",
      "eventTime": "2017-03-08T04:38:18.637Z",
      "assetId": 1354380,
      "eventSequenceIdentifier": 9,
      "accountId": 1500001,
      "id": 5400990,
      "lastChangedDate": "2017-03-08T04:29:49.302Z"
  \mathcal{V}.
```
The key fields for each record are summarized in the table below:

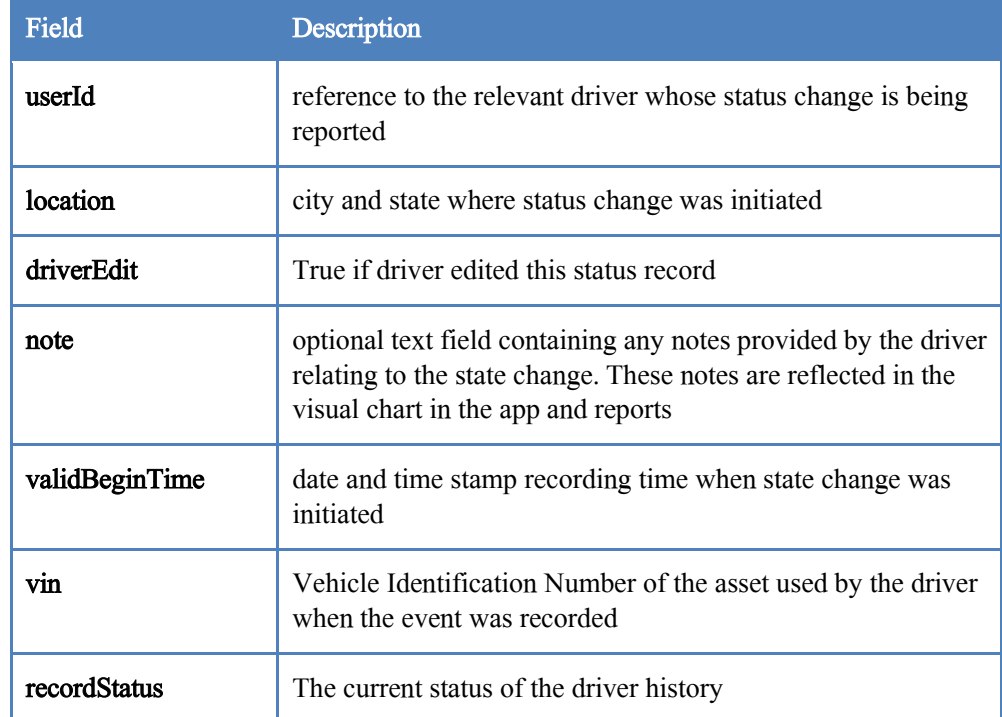

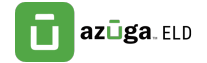

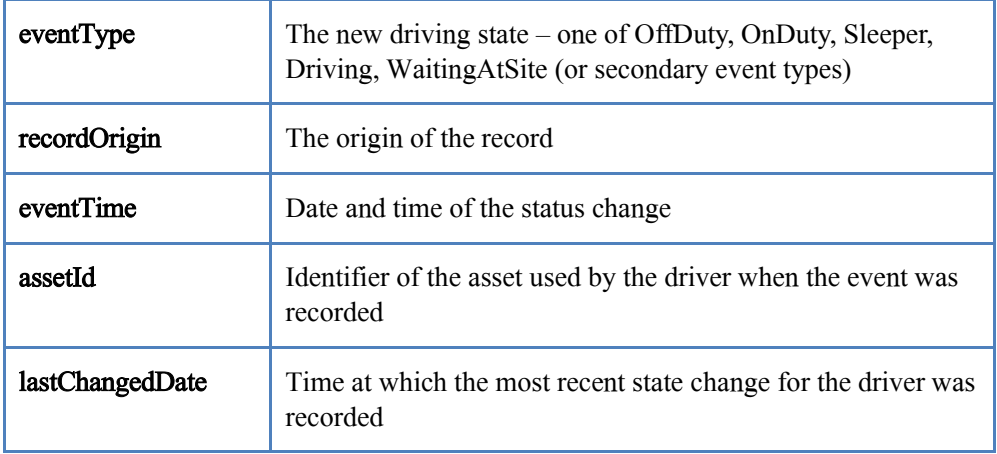

Table 3 – key fields returned by the Driver History API

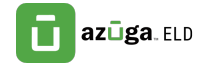

### <span id="page-14-0"></span>*Driver Violations*

The Driver Violations API includes a list of any violations incurred over a specified time range. Possible violations include:

| <b>Violation Type</b>       |
|-----------------------------|
| <b>CYCLE_DUTY_HOURS</b>     |
| SHIFT_DRIVE_HOURS           |
| <b>BREAK DRIVE HOURS</b>    |
| SHIFT ELAPSED HOURS         |
| CAN DAILY DRIVE HOURS       |
| CAN DAILY DUTY HOURS        |
| CAN SHIFT DRIVE HOURS       |
| CAN SHIFT DUTY HOURS        |
| CAN SHIFT ELAPSED HOURS     |
| CAN DAILY OFF DUTY HOURS    |
| CAN 24MAN OFF DUTY HOURS    |
| CAN_CYCLE1_DUTY_HOURS       |
| CAN CYCLE2 DUTY HOURS       |
| CAN CYCLE2 24OFF DUTY HOURS |
| CAN OIL WELL SERVICE        |

Table 4 - Possible Values of Driver Violations

Each violation includes a timestamp reflecting the date and time at which the violation occurred and in indication of the type of violation. Violations are returned in a JSON collection as illustrated below. Not only that each violation has its own unique id, but all refers to the userId of the associated driver that has incurred the violation.

```
\overline{v} f
   \overline{\mathbb{F}} . <br> <br> (
         "userId": 1250894,
         "driverHistoryId": 5105777,
         "timestamp": "2016-10-04T16:25:19.274Z",
          "violationName": "BREAK_DRIVE_HOURS",
         "iconLabel": "30",
          "message": "You have exceeded your driving limit of 8 hours before taking a 30 minute break",
         "title": "Driving Hours Before 30 Minute Break",
          "toolTipText": "30 Minute Rest Break Violation at 5-Oct-16 00:25".
          "accountId": 1248281.
         "id": 2139441,
          "lastChangedDate": "2016-10-05T08:02:14.482Z"
      Υ.
   \overline{\mathbf{v}} {
         "userId": 1250894,
         "driverHistoryId": 5105777,
          "timestamp": "2016-10-04T19:25:19.274Z",
          "violationName": "SHIFT_DRIVE_HOURS",
          "iconLabel": "11",
          "message": "You have exceeded your shift driving time of 11 hours",
         "title": "Driving Hours In Shift",
          "toolTipText": "11 Shift Driving Hour Violation at 5-Oct-16 03:25",
          "accountId": 1248281,
          "id": 2139442,
          "lastChangedDate": "2016-10-05T08:02:14.500Z"
      λ,
      \left\{ \right."userId": 1250894,
          "driverHistoryId": 5105777,
         "timestamp": "2016-10-04T22:25:19.274Z",
          "violationName": "SHIFT_ELAPSED_HOURS",
          "iconLabel": "14".
         "message": "You have exceeded your shift duty span limit of 14 hours",
          "title": "Duty Span Hours In Shift",
         "toolTipText": "14 Shift Duty Span Hour Violation at 5-Oct-16 06:25",
          "account Td": 1248281.
          "id": 2139443,
          "lastChangedDate": "2016-10-05T08:02:14.511Z"
     \mathcal{F}\overline{\tau} {
          "userId": 1253061.
          "driverHistoryId": 5155627,
         "timestamp": "2016-11-10T16:07:59.363Z".
          "violationName": "SHIFT_DRIVE_HOURS",
         "iconLabel": "11",
          "message": "You have exceeded your shift driving time of 11 hours",
```
"title": "Driving Hours In Shift", "toolTipText": "11 Shift Driving Hour Violation at 11-Nov-16 00:07",

#### <span id="page-15-0"></span>*DVIRS*

Drivers subject to FMCSA regulations are required to perform full vehicle inspections at various times and to record the inspection results in a Driver-Vehicle Inspection inspection template. Each *asset* in an account can be associated with a particular template and then grouped in a single DVIR record. inspection points.<br>Report. In the Azuga ELD system, the fields relevant to an inspection are defined by an

> DVIRS are structured as hierarchy. Each DVIR will be associated with one or more asset inspections. Each asset inspection that belong in a DVIR are also associated with one template, e.g., "Hauler/Tanker". A template in turn can have one or more areas (e.g., Safety Equipment and Vehicle). Finally, each area consists of several items (e.g., Air Compressor, Hoses, Belts) that constitute the actual parts to be inspected.

The JSON structure returned by the DVIRS API has the following form:

A fleet of ten trucks may associate six with one type of inspection, and four with another based on the type of truck and relevant

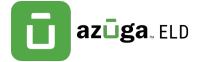

```
\overline{\mathbb{Y}} .<br>{
         "userId": 1253782,
       "startTime": "2017-03-08T08:46:39.643Z",<br>"endTime": "2017-03-08T08:48:03.100Z",<br>"status": "CERTIFIED",
        "inspectionType": "PRE_TRIP",<br>"inspectorType": "DRIVER",
        "location": "",
         "odometerKm": 42.21,
        "ocentifyMessage": "I, Jack Jill, certify that this DVIR is correct and true.",<br>"generalComments": "",<br>"generalComments": "",
         "signatureMediaId": 36631,
      \forall "dvir<code>FormIds": [</code>
              31108,
               31109
         1,
         "accountId": 1248281,
         "id": 31919,
         "lastChangedDate": "2017-03-08T08:49:58.260Z"
   \mathcal{Y}
```
Values in this structure include

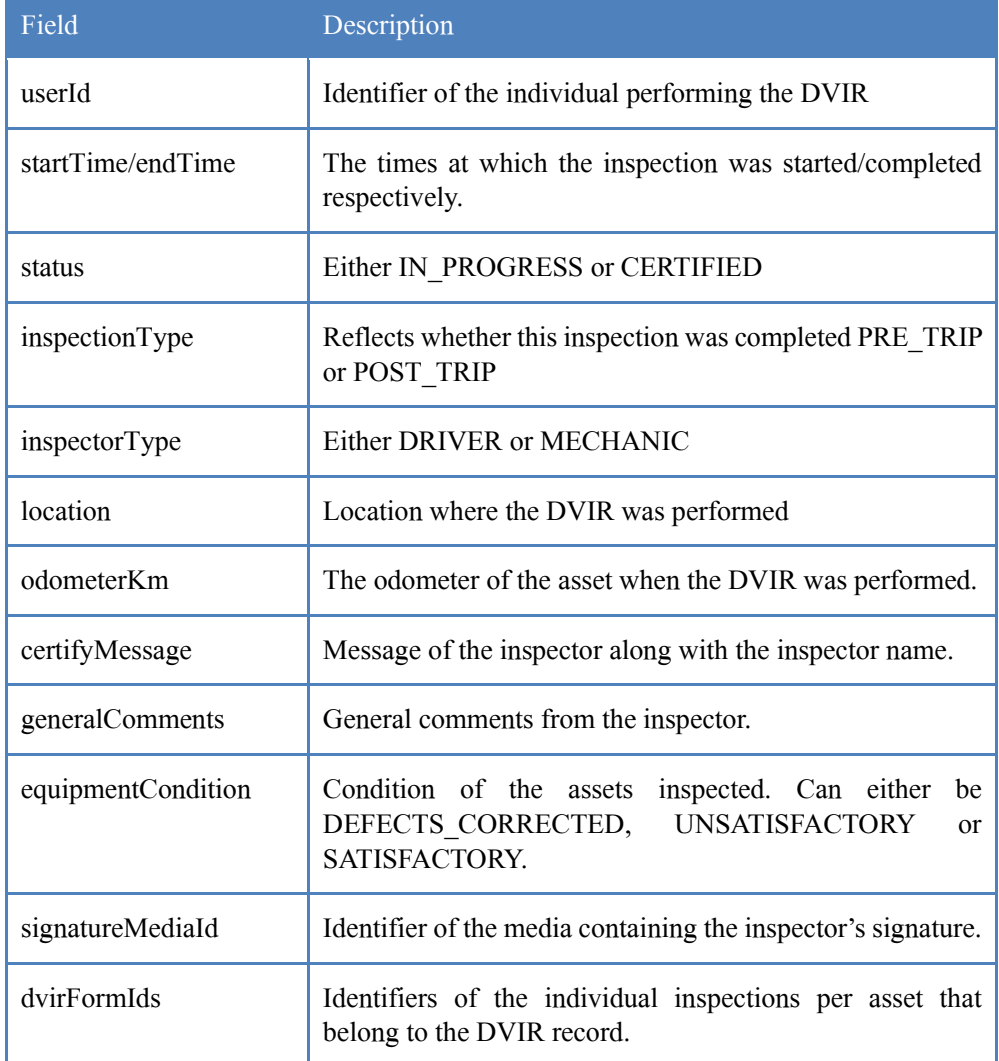

Table 5 - Fields returned from DVIRS API

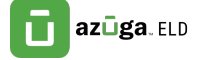

Note that a DVIR record has the dvirFormIds field which are identifiers for each of the inspections that belong to that specific DVIR. In the example above, the DVIR record indicates two asset templates were used in the inspection: 31108 and 31109. Details of the asset template's areas and specific items inspected in the DVIR can be accessed at the dvirForms endpoint:

[https://eld.azuga.com/api/v2/dvirForms/31108+31109](https://hos.Azuga ELD.com/api/v2/dvirForms/31108+31109)

#### <span id="page-17-0"></span>*Work Orders*

In addition to monitoring Driver Hours of Service for compliance with the FMCSA particular jobs (work orders) to individual drivers. Drivers receive notifications of their assignments on their mobile device and can register the time of completion of the work order. regulations, Azuga ELD Hours of Service app provides a powerful facility for assigning

Each Work Order is associated with a particular Job Site record as shown in the illustration below.

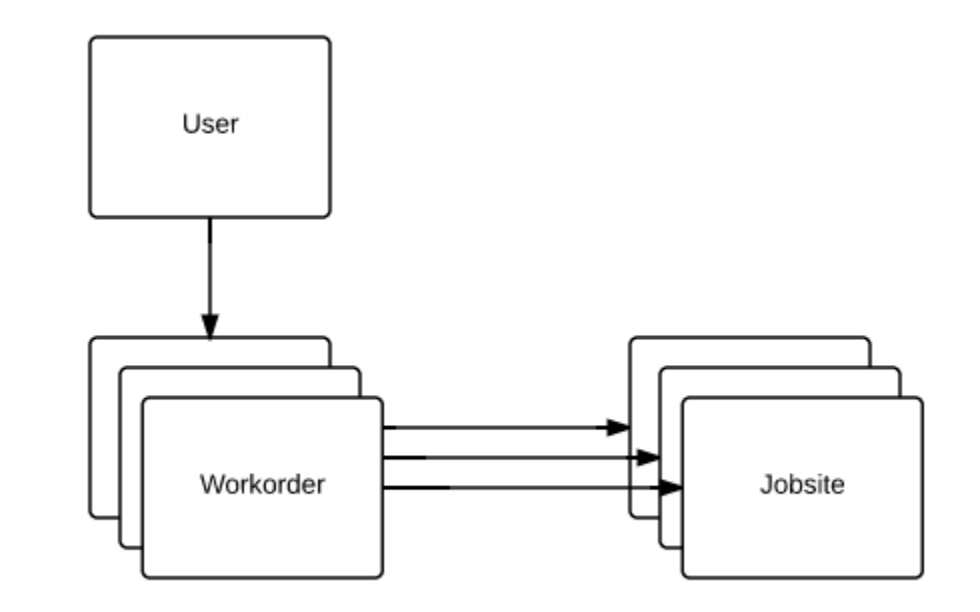

Programmatically, the *jobSiteId* field of the structure returned from the Work Orders API request can be used to retrieve information about the corresponding job site.

Each **workorder** is associated with a **user** (referenced by userId) and a **jobsite** (referenced by jobSiteId)

A given **user** may be assigned several **workorders**

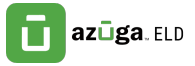

```
"description": "Work Order 1",
   "userId": 1253937,
   "jobSiteId": 37179,
   "actualStartTime": "2017-01-05T00:15:07.018Z",
   "actualStopTime": "2017-01-05T00:30:59.437Z",
   "completedTime": "2017-01-05T00:31:01.473Z",
   "requestedStartTime": "2017-01-05T00:12:00.000Z",
    "viewTimestamp": "2017-01-05T00:14:58.309Z",
   "signature": "BLOB of signature",
    totalTimeWorked": "PT952.4275",
   "fields": {
         WORK ORDER ON DEVICE": "true"
   \mathcal{V}"media": [
    \forall {
           "name": "IMG_2017-01-05-08.30.19.jpg",
           "filename": "IMG_2017-01-05-08.30.19.jpg",
           "id": 28197
       - }
   \mathbf{J}"accountId": 1248281,
   "id": 21729,
   "lastChangedDate": "2017-01-05T00:30:29.869Z"
Ъ,
```
### <span id="page-18-0"></span>*Job Sites*

As noted above, *Job Sites* are used in conjunction with *Work Orders* and provide simple location information about a particular business or residence.

For example, to retrieve information about a specific job site (in this case the site with the id 37179) you can issue this API request:

```
https://eld.azuga.com/api/v2/jobSites/37179
```

```
\overline{\phantom{a}}П
   \overline{\mathbf{v}} {
          "fullAddress": "505 N Michigan Ave, Chicago, IL 60611, USA",
          "name": "Default",
          "street": "505 North Michigan Avenue",
          "city": "Chicago",
          "state": "Illinois",
          "postalCode": "60611",
          "country": "United States",
          "location": "POINT (-87.6235815 41.8911622)",
          "note": "123",
          "fields": \{\},"accountId": 1248281,
          "id": 37179,
          "lastChangedDate": "2016-08-08T09:25:48.176Z"
      },
```
The field names should be largely self-explanatory with the possible exception of the "note" field which presents the free form text entered by the user when the job site was defined.

# <span id="page-18-1"></span>**Getting Started with Sample Applications**

retrieve data from and send data to the backend system. Almost all samples are written They can be launched either from a web server environment or directly from a file system. The Sample Applications link can be found here: Azuga ELD provides sample code to illustrate how the RESTful calls can be used to in JavaScript and can be downloaded from the " developer.eldazuga.com" website.

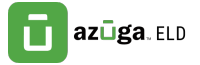

#### [http://developer.eldazuga.com/index.php/sample-applications-v2/](http://developer.Azuga ELD.com/index.php/sample-applications-v2/)

#### <span id="page-19-0"></span>*Basic "read" Access to Objects*

Probably the simplest way to begin working with the API set is to explore the various is a small JavaScript application that, when launched, provides an interface to retrieve all records of a certain type within an account. The application, shown in the screenshot below, provides buttons that correspond to several of the objects exposed in the API. endpoints using the http "GET" operator. The file "Azuga ELD API Testbed-V2.html"

#### Welcome to the Azuga ELD API Testbed

Log into a Azuga ELD account in another tab within this browser, then click one of the available API buttons. Assets | Users | Equipment | Driver History | Driver Violations | Driver Daily | Job Sites | Work Orders

Retrieving Data for Assets. API Issued: https://eld.azuga.com/api/v2/assets

#### Image 2 - interface from Azuga ELD\_API\_Testbed-V2 sample

Note that the actual URL used to retrieve the information is presented so it can be easily copied and used in any additional experimentation.

### <span id="page-19-1"></span>*Creating Objects*

The next set of samples illustrates how to create new instances of various objects. These samples, along with an explanatory "ReadMe", are included in the "createSamples.zip" archive on the developer.eldazuga.com site.

This zip file expands into a directory containing several HTML pages with names of the form "create Type.html. Corresponding to each of these pages is a small JavaScript file with the same basename, but with a ".js" suffix. The real logic that is common to all the pages resides in the createxxx-jscore.js file. As long as these files reside in the same directory you should be able to launch any sample application by clicking on the ".html" file to open it in a browser. For example, the illustrations below show the "createAsset" application both before and after issuing the POST to create the object. The body of the POST sent to the server, as well as that of the reply from the server are displayed after the create operation.

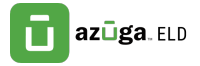

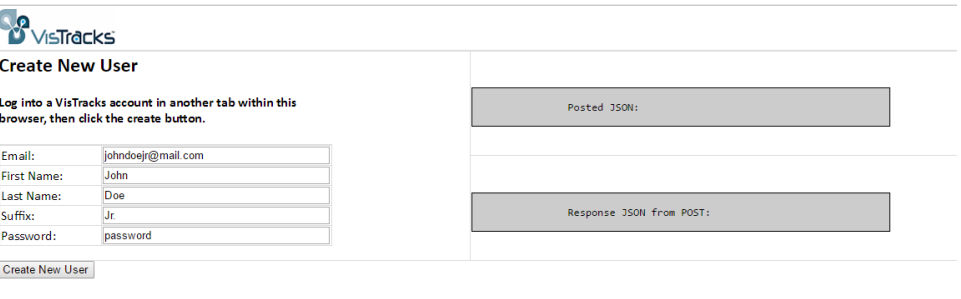

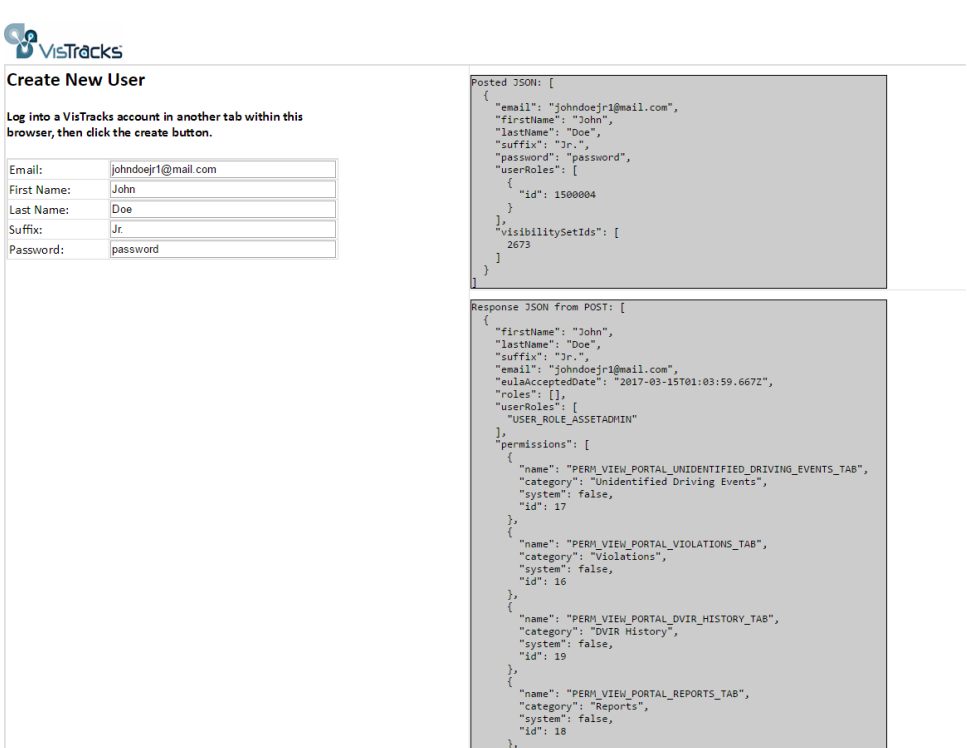

# <span id="page-20-0"></span>**Summary**

platform. More detailed information about the individual APIs is presented on the objects covered in this present discussion. Depending on the particular account, <baseURL> will be one of the following: This document discussed several of the key objects that form the basis of the Azuga ELD "developer.eldazuga.com" website.The table below provides a quick review of the

[https://eld.a](https://hos.Azuga ELD.com/)zuga.com

or

l.<br>b

[https://staging.eld.a](https://staging.vistracks.com/)zuga.com

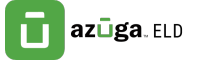

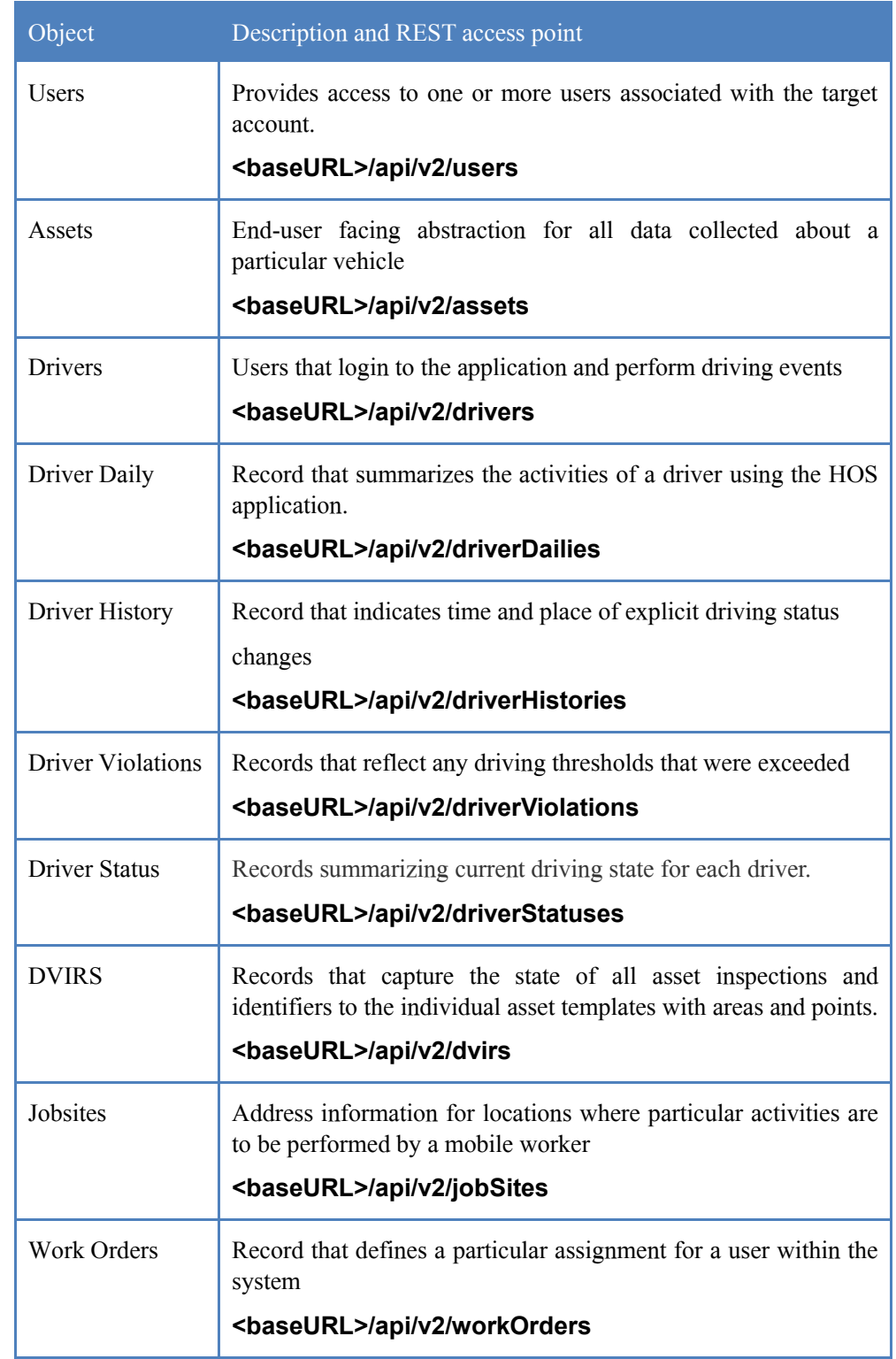

Table 6 - Summary of important APIs